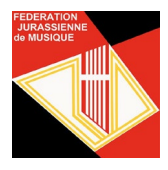

## **Utilisation de base de l'application ASM « Hitobito »**

## **1. Introduction**

Le « Logiciel ASM » est en ligne depuis le 1er février 2019, **il est appelé aujourd'hui « Hitobito »** du nom de la solution sur laquelle il est développé et personnalisé. Chaque association et chaque société affiliées à l'ASM peut gérer ses membres avec cette application.

L'application est disponible à l'adresse :

[https://www.windband.ch/hitobito,](https://www.windband.ch/hitobito) puis en cliquant sur « Connexion Hitobito » ou directement sur : [https://db.windband.ch/fr/users/sign\\_in](https://db.windband.ch/fr/users/sign_in)

Un manuel d'utilisation, en français, est disponible à l'adresse directe : https://hitobito-manual-sbv-de.readthedocs.io/fr/latest/

« Hitobito » a été conçu pour gérer l'ensemble des activités de l'ASM, notamment :

- gestion des membres, rôles et autorisations (facturation des cotisations FJM/ASM au 1er janvier)
- SUISA (annonce annuelle des pièces interprétées par chaque société avant le 31 décembre)
- calendrier des manifestations
- cours
- gestion des magazines et Newsletters
- vétérans.

Une fois dans « Hitobito » il y a un onglet « Aide » avec le manuel d'utilisation et des tutoriels en vidéos.

NB : L'utilisation du genre masculin a été adoptée dans le seul but de ne pas alourdir le texte.

### **2. Définition des termes utilisés**

### **Personne**

Une personne peut avoir accès à « Hitobito » par un « Login » composé par une « Adresse e-mail principale » et un « Mot de passe ».

Son identification personnelle est liée à son e-mail. L'« Adresse e-mail principale » est une adresse unique dans toute la base de données de l'ASM. Il n'est pas possible d'avoir comme « Adresse e-mail principale » la même adresse pour tous les membres d'une même famille. C'est cette adresse qui aura des rôles, donc des droits d'accès différents si l'on est président, directeur, administrateur ou membre. Ne pas donner son adresse et mot de passe à d'autres personnes.

Pour avoir accès à « Hitobito », son adresse e-mail doit avoir été introduite au préalable dans la base de données par une personne autorisée (cf Rôles). L'administrateur d'une société de musique peut ajouter les e-mails de ses membres qui pourront ensuite accéder à « Hitobito ».

Si vous essayez de vous inscrire avec une adresse e-mail qui n'a pas été introduite dans « Hitobito » auparavant, vous aurez ce message : « Inscription : Tu n'es pas autorisé(e) à t'inscrire ici. »

Rôles :

Les droits de consultation, créations, modifications et suppressions sont gérés par des autorisations informatiques qui sont définies en fonction des « Rôles » et par niveau de « Groupes » (cf Groupes). Ainsi, le président de la FJM ne peut pas ajouter une Association au niveau de l'ASM.

Les rôles minimum pour une société sont, en principe :

- Administrateur
- Directeur
- Responsable Suisa

Selon sa tâche et sa fonction au sein de la fédération ou de sa société de musique, une personne se voit attribuer, par une personne autorisée, différents rôles dans « Hitobito ». En fonction de ces rôles, elle reçoit également les autorisations correspondantes. Selon son rôle, elle peut administrer les membres de la fédération ou de sa société de musique, saisir des événements, exporter des listes, établir des factures, etc…

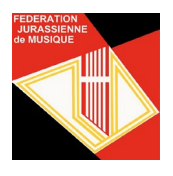

# **Utilisation de base de l'application ASM « Hitobito »**

Dans une société de musique, il y a entre autres les groupes :

- avec les rôles d'administrateur, responsable SUISA et de directeur ;
- comité avec les rôles de président, trésorier et membre ;
- membre avec les rôles Gestion des adresses, Membre, Membre passif et Membre d'honneur ;
- commission de musique avec les rôles de président et de membre.

Pour chaque rôle attribué, des permissions sont accordées, comme par exemple :

Le rôle Administrateur du groupe Fanfare XYZ a les droits suivants:

- écriture / lecture à ce niveau et aux niveaux subordonnés ;
- création de « Tags » ;
- création d'évènements et d'abonnements à ce niveau.

Le rôle Responsable SUISA du groupe Fanfare XYZ a les droits suivants:

- lecture au niveau du groupe.
- peut gérer les annonces SUISA.

## Groupes :

Toute l'application est basé sur des « Groupes » et des « Sous-Groupes » appartenant à des « Groupes » supérieurs. En entrant dans « Hitobito », en haut à gauche, il est indiqué « Groupes », puis en descendant dans les groupes de niveau inférieur, il est toujours possible de revenir au niveau du « Groupe supérieur » en cliquant sur le lien « vers le groupe supérieur ». A chaque niveau de groupe, des informations s'affichent à droite et les groupes de niveaux inférieurs en-dessous de celui sélectionné. Les groupes sont notamment :

- le groupe du niveau le plus élevé est « Organisations faîtières » dont fait partie l'ASM (SBV), avec les groupes :
	- o « Direction de l'ASM », « Commission de musique », etc…
	- o Associations membres (comme la FJM) ;
- au niveau du groupe « FJM », avec les groupes :
	- o de la FJM : Contacts, Comité, Commission de musique, Vétérans, etc..
	- o Associations et fédérations régionales ;
- au niveau des associations régionales on trouve les sociétés membres de la FJM ;
- au niveau des sociétés, on trouve des sous-groupes, par exemple « Comités », « Commission de musique », « Contact », « Membres ».

A chaque fiche consultée, l'affichage en haut « Fait partie de » présente l'appartenance à tous les groupes de la fiche.

En introduisant son « Login », « Hitobito » présente la fiche de la personne et donc automatiquement son groupe.

## Tags :

Les tags («étiquettes» en français) permettent de représenter des catégories ou des caractéristiques de personnes dans le « Hitobito ». Catégories et caractéristiques peuvent être représentées lors de la saisie des tags.

Par exemple :

• le tag «Bulletin FJM» doit être introduit si cette personne doit recevoir le bulletin FJM. Ce tag est introduit par le secrétariat de la FJM.

Les tags des personnes d'un groupe ne peuvent être gérés que par des personnes autorisées. Les personnes ayant le rôle de membre ne peuvent pas voir leurs propres tags, ni ceux des autres membres du groupe.

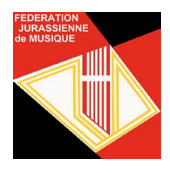

## **3. Fonctionnalités**

## Accéder à « Hitobito » :

Sur l'onglet « Hitobito » de la page d'accueil du site web de l'ASM, [https://www.windband.ch,](https://www.windband.ch/) cliquer sur « Connexion Hitobito » ou directement par le lien suivant : [https://db.windband.ch/fr/users/sign\\_in.](https://db.windband.ch/fr/users/sign_in) Il suffit d'introduire son « Adresse e-mail principale » et son « mot de passe ».

Depuis un smartphone, sur le site [www.windband.ch,](www.windband.ch) cliquer en haut à droite sur le menu, puis sur « Hitobito », puis cliquer sur « Connexion Hitobito ».

Les personnes disposant du rôle de « Membre » ne peuvent voir et traiter que leurs propres données.

### Pour la première connexion :

[https://db.windband.ch/fr/users/sign\\_in.](https://db.windband.ch/fr/users/sign_in) Il suffit d'introduire son « Adresse e-mail principale » et « Mot de passe oublié? ». Réintroduire son e-mail sous « réinitialiser son mot de passe ». Puis il s'affichera : « Inscription : Dans quelques minutes, tu recevras un courriel qui t'expliquera comment réinitialiser ton mot de passe. ». Le courriel donne un lien pour introduire son mot de passe. Le mot de passe doit contenir 12 caractères.

Si le courriel d'initialisation du mot de passe n'arrive pas dans les minutes qui suivent, il faut contrôler sa boîte des 'spams' (courriers indésirables).

#### Ajout de membre et de rôle

Lorsqu'un administrateur d'une société de musique veut ajouter une personne, il doit cliquer sur « Ajouter une personne » dans le menu « Membres » sous l'onglet « Personnes ». Si la personne existe déjà dans la base de données générales de l'ASM, il est important de ne pas créer une deuxième fois la personne. Lors de l'introduction du nom, il est proposé la liste de tous les membres de l'ASM commençant par les 3 premières lettres introduites.

En ajoutant un rôle une info-bulle indique les permissions informatiques de ce rôle.

Chaque membre peut obtenir un accès, en utilisant l'adresse e-mail définie dans sa fiche. L'initialisation ou la récupération d'un mot de passe se fait en cliquant sur « Mot de passe oublié ? » ou la personne l'obtient si l'administrateur fait un envoi par le bouton "Envoyer les données d'identification". Si le courriel d'initialisation du mot de passe n'arrive pas dans les minutes qui suivent, il faut contrôler sa boîte des 'spams' (courriers indésirables).

#### Extraire des listes par exemple de ses jubilaires

Pour exporter des listes de membres en format Excel, par exemple, cliquer sur le nom de la société, puis le sous-groupe « Membres ». Puis cliquer sur « Exporter » et choisir « Excel » et « Toutes les informations ».

Pour filtrer par exemple les années de sociétariats, cliquer sur « Autres vues » et si votre recherche est la première de ce filtre, vous pouvez configurer vos critères. Par exemple :

- le rôle de « Membres » actif ;
- année d'activité actuelles, « est précis »,
- 50.

Si vous souhaitez conserver vos critères de recherche, vous pouvez « Sauvegarder cette recherche » en lui donnant un nom, par exemple : 50 ans d'acticités. La fenêtre « Autres vues » affiche les membres qui ont 50 ans d'activités.

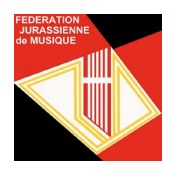

## Tenir à jour la liste Suisa

**Chaque société doit annoncer, dans « Hitobito », les pièces interprétées dans l'année avant le 31 décembre.** C'est la ou les personnes qui possèdent le rôle « Responsable SUISA » qui peuvent gérer cette fonctionnalité.

Pour ajouter une interprétation cliquer sur le nom de la société, puis le menu SUISA. Puis cliquer sur « + Ajouter une interprétation ». Les œuvres interprétées l'année précédente sont affichées. Vous pouvez juste ajouter un nombre si une pièce est jouées régulièrement et supprimer celles qui ne sont plus jouées l'année en cours.

Pour ajouter une nouvelle œuvre, la ligne de saisie « Rechercher une œuvre » permet de taper le nom de la pièce jouée. Les œuvres connues dans la base de données sont affichées. Il vous suffit de la sélectionner et d'ajouter le nombre d'interprétations.

Si une pièce n'existe pas dans le répertoire global, le bouton « Créer Œuvre » apparaît. Saisir les informations sur la pièce, notamment les champs « Titre » et « Compositeur » qui sont obligatoires.

Comme la date n'est pas obligatoire, vous pouvez définir une interprétation commune (par exemple « Sorties ») et modifier le nombre d'interprétations des pièces jouées régulièrement.

Après les introductions et modifications, presser le bouton « Enregistrer ».

#### **Le bouton « Envoyer liste » valide la saisie lorsque toutes les pièces de l'année en cours ont été introduites. Lorsque la liste est envoyée, ce bouton n'est plus visible.**

Si la liste a déjà été envoyée et que le bouton « Liste Envoyé » est grisée, la société peut à tout moment ajouter des pièces en cliquant sur le « crayon » (modifier), jusqu'au moment où la saisie sera bloquée par l'ASM en début janvier. Mais si l'on ajoute une pièce, le bouton « Envoyer liste » est à nouveau actif il faut donc à nouveau « Envoyer liste ». Sinon la société sera dans la liste des sociétés qui n'ont pas transmis la SUISA.

Remarque : Si vous n'avez introduit aucune interprétation, vous devez choisir une des alternatives suivantes :

- SUISA déclarée par l'association d'ensembles ;
- sans exécution musicale cette année ;
- SUISA payé par un tiers.

Puis « Envoyer liste »